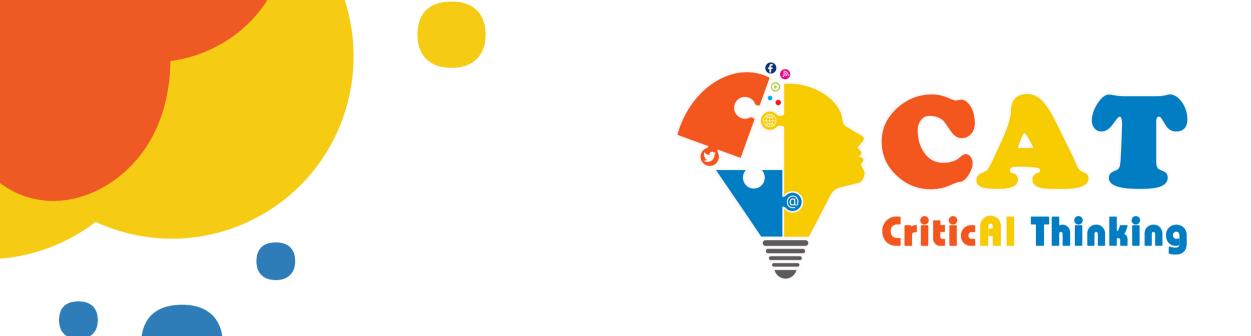

## Needs of Critical Thinking

The European Commission's support for the production of this publication does not constitute an endorsement of the contents, which reflect the views only of the authors, and the Commission cannot be held responsible for any use which may be made of the information contained therein.

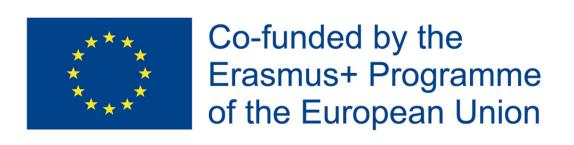

The course is divided into five color-coded modules. Each module consists of demonstrations - practical examples, case studies and quizzes that help acquire the necessary skills. Orientation in the course is simple, you will find everything you need in these instructions.

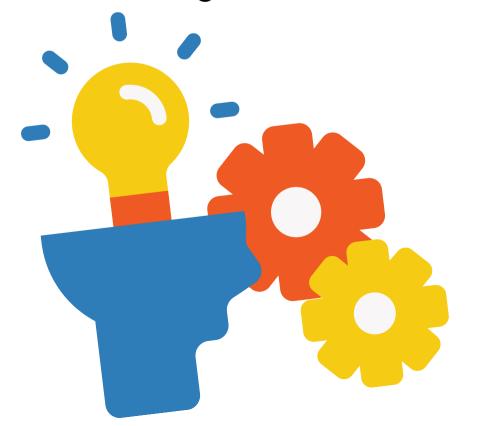

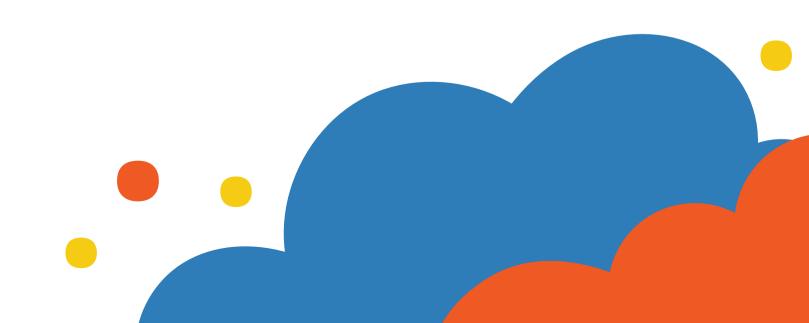

You can do the course from home, on your computer or phone, take a break at any time and come back to it when you have time. The whole course is autosaved. Its completion takes an average of 5 hours. The course works on the Canvas Infrastructure e-learning platform, which is free.

- 1. You can register for the course at this link: PLEASE ADD LINK
- 2. Enter your email in the first field.
- 3. If you have never used the Canvas Infrastructure platform, click lam a new user.
- 4. Enter your full name in the Full Name field.
- 5. Click to agree to the terms of use of the Canvas Infrastructure e-learning platform. (I agree to the Acceptable Use Policy)
- 6. Click on I'm not a robot.
- 7. Click on Enroll in Course to enroll in the course.
- 8. You should receive a confirmation message to the email address you provided during registration. It may take a while to receive an email please be patient. Registration must be confirmed click on Click here to finish the registration process.

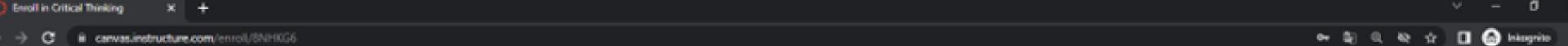

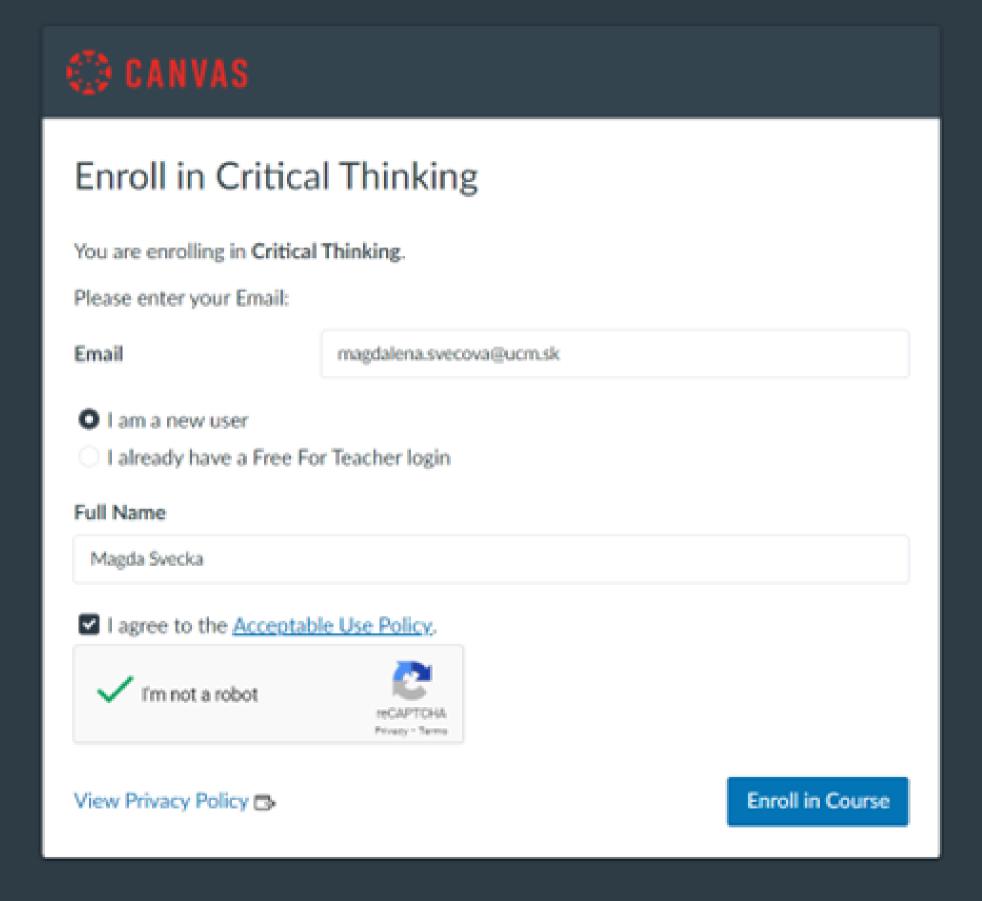

- 1. Login: Fill in again your email with which you registered.
- 2. Password: Come up with an easy-to-remember code to log in with.
- 3. Time Zone time zone: select, for example, Budapest.
- 4. You may or may not click to agree to the sending of information and news on the Canvas Infrastructure platform (I want to receive information, news and tips from Infrastructure).
- 5. Click on the blue button REGISTER to register.

## [EXT] Confirm Registration: Canvas

- Určitý obsah v tejto správe je zablokovaný, pretože odosielateľa nemáte v zozname dôveryhodných odosielateľov. Dôverujem obsahu od používateľa notifications@instructure.com. | Zobraziť blokovaný obsah
- Preložiť správu do jazyka Slovenčina. Nikdy neprekladať z jazyka Angličtina

Canvas Free for Teachers < notifications@instructure.com > Komu: ŠVECOVÁ, Magdaléna

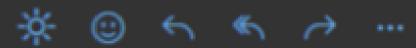

Pia 28, 10, 2022 9:59

Click here to finish the registration process

Thank you for registering with Canvas! This email is confirmation that the user TEST TEST is registering for a new account at canvas.instructure.com.

Update your notification settings

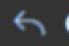

Odpovedať

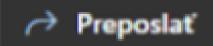

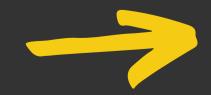

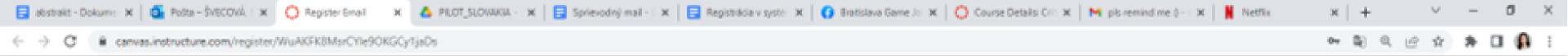

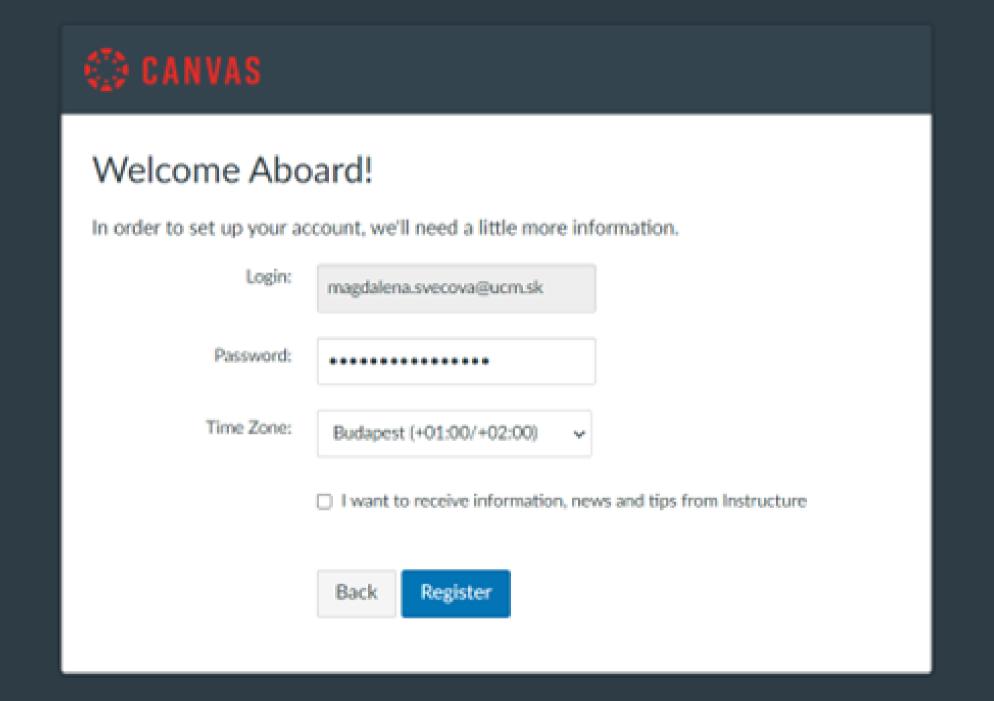

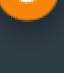

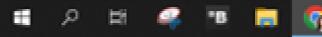

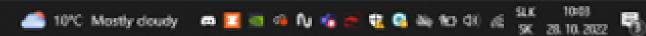

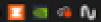

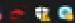

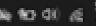

You have entered the system. The course is located below - just click on the big icon with the course name.

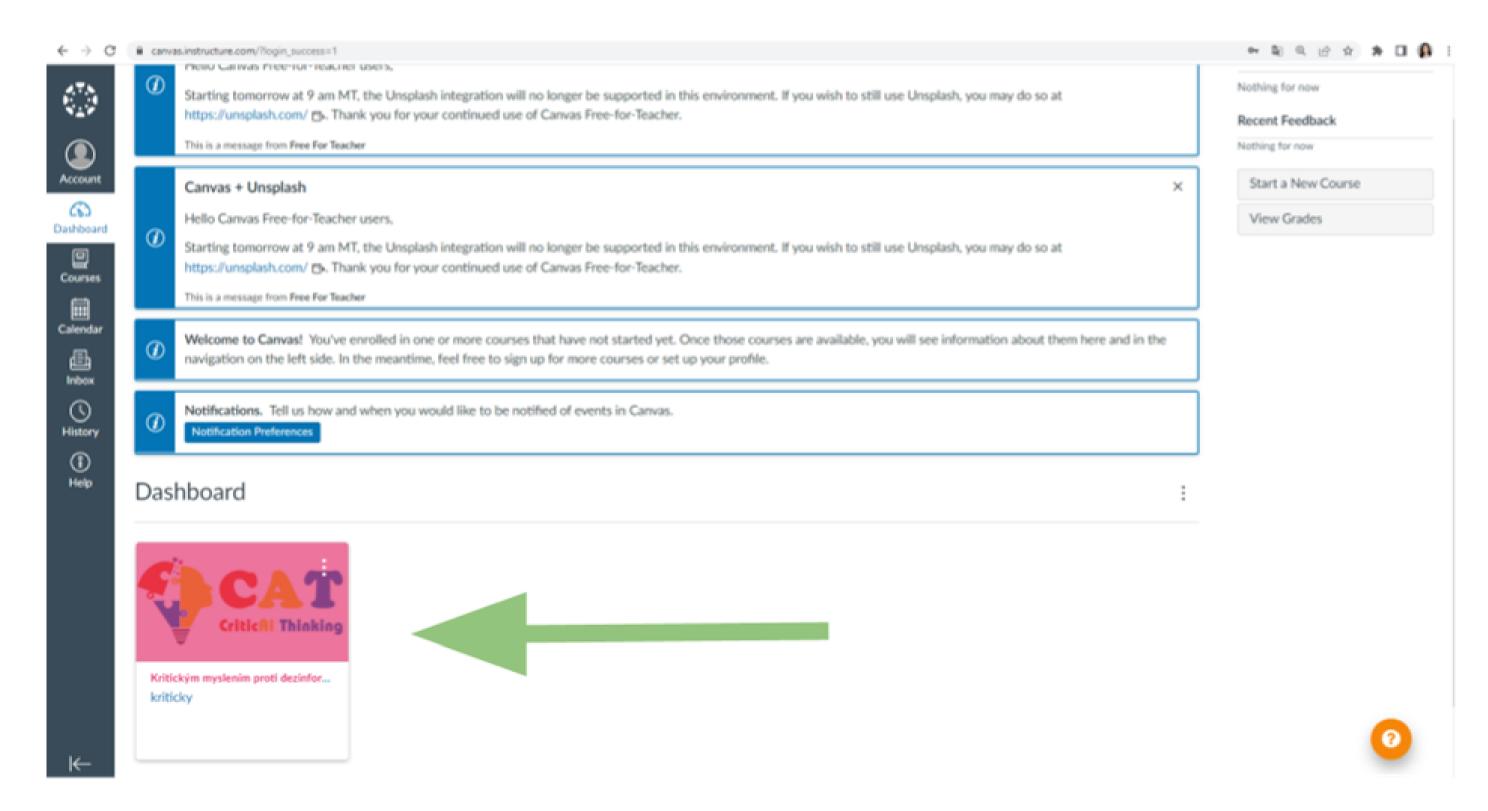

The course consists of an introduction and five modules. Click on Instructions to start your course.

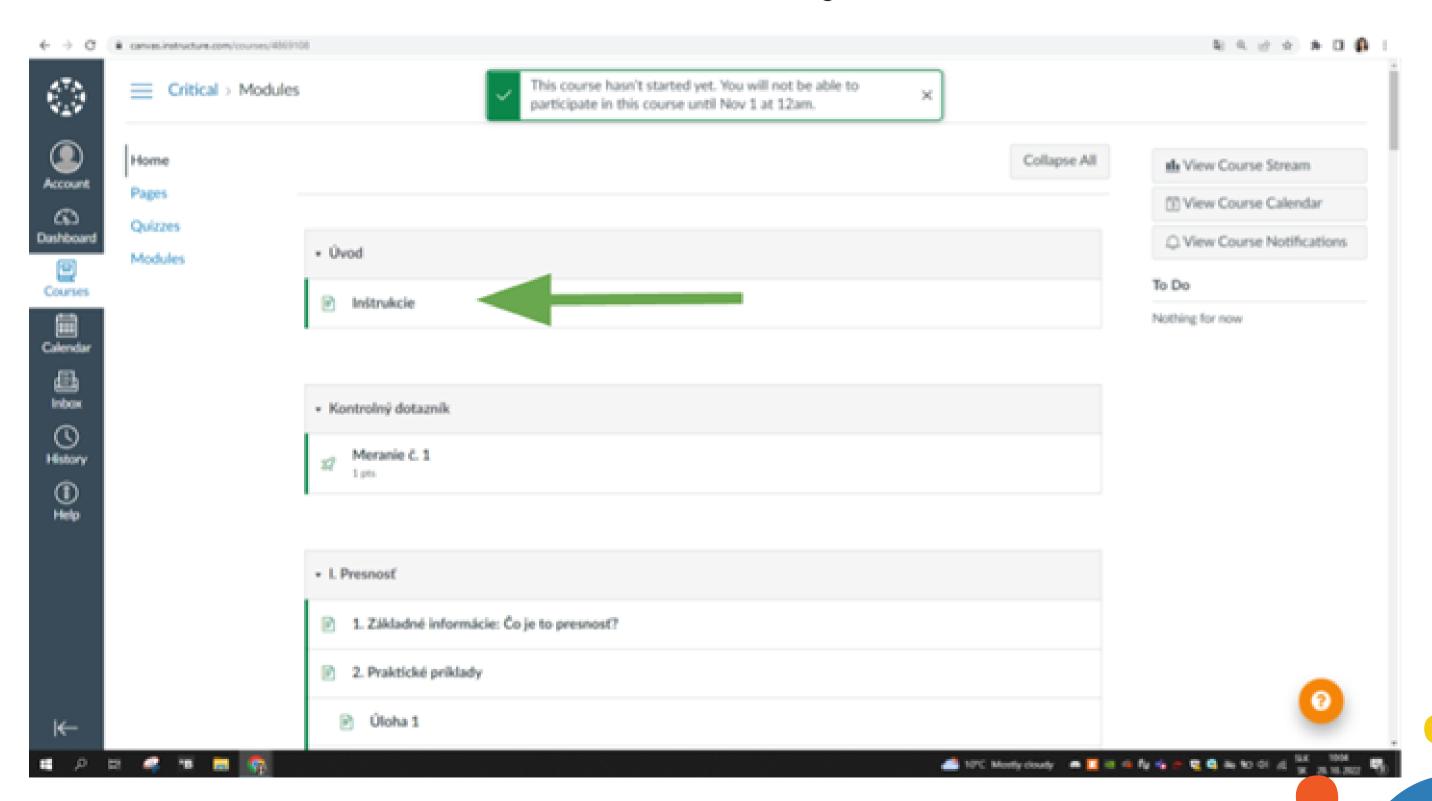

You move forward in the course by pressing NEXT and back by pressing PREVIOUS.

After clicking on HOME, the course will appear as at the beginning, i.e. a list of individual lessons and modules.

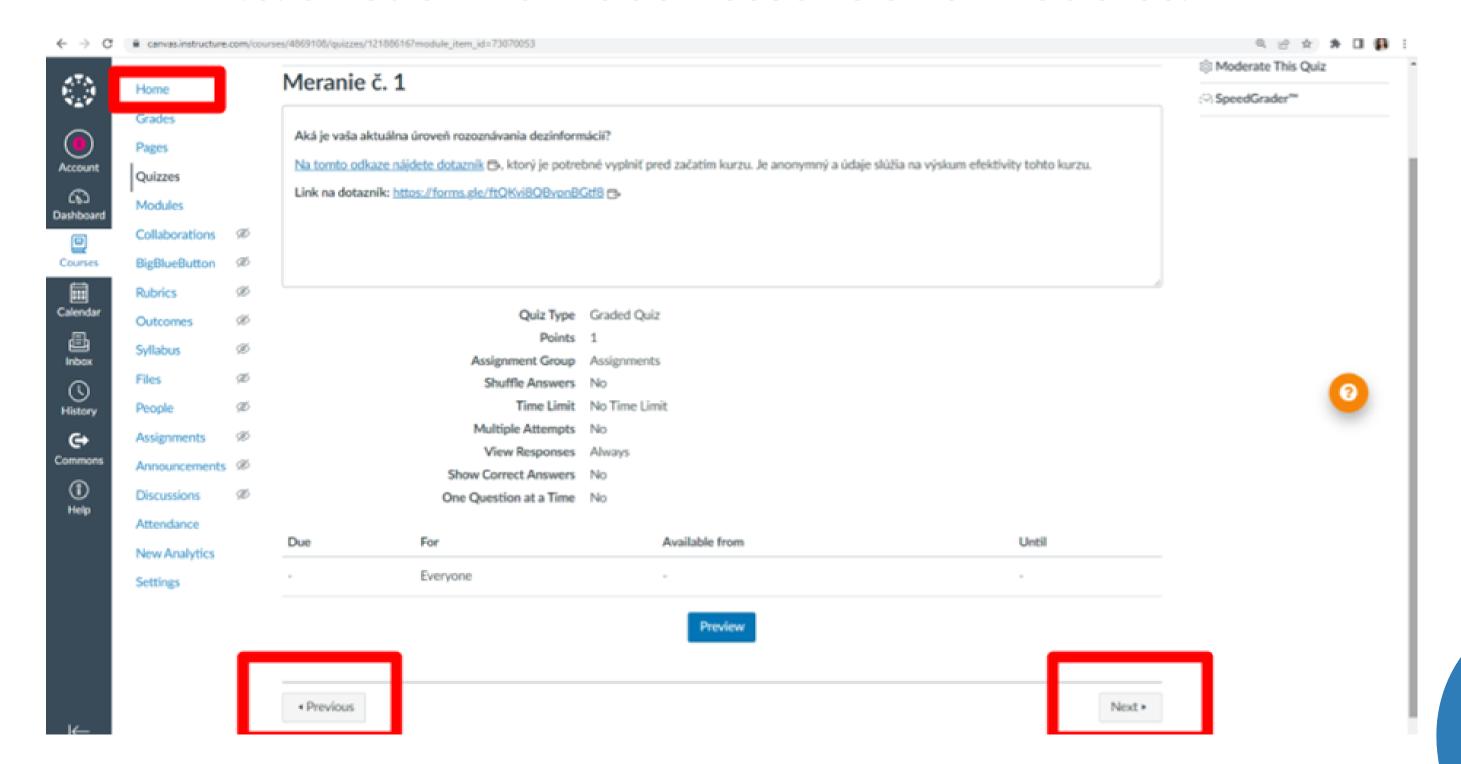

You log out by clicking on Account and clicking on Log Out.

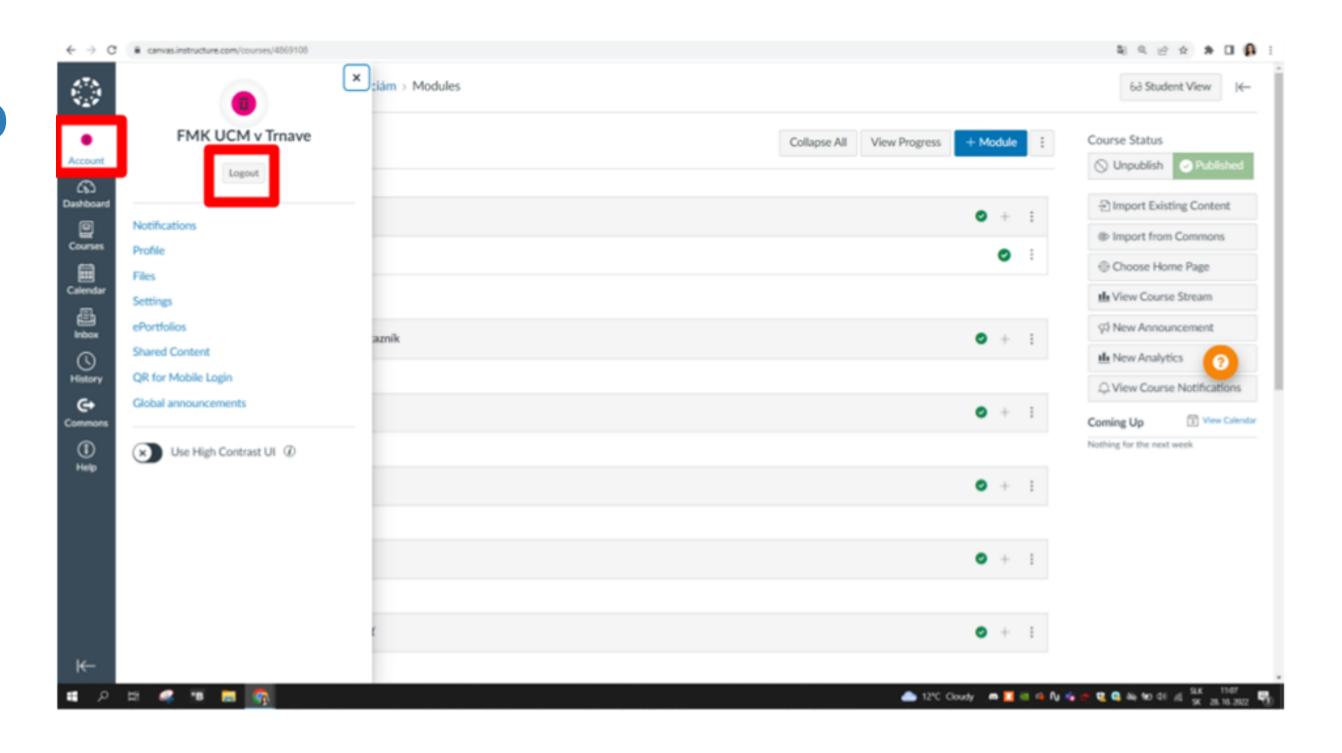

Re-login is possible via the link: https://canvas.instructure.com/login/canvas

## You must enter the e-mail you registered with and the password you entered when logging in

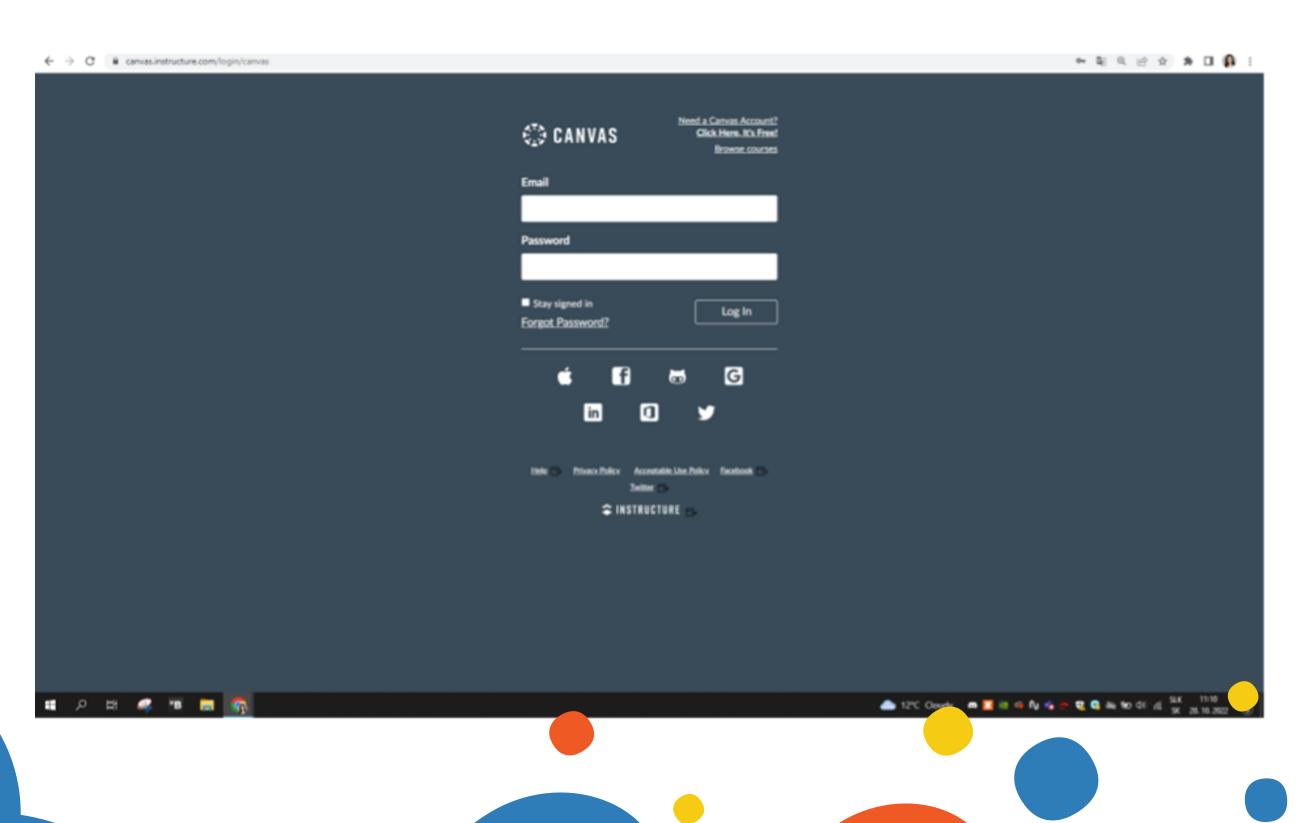